# **Create a PERSONALISED Word/OpenOffice Template**

# **Create a personalised template in Microsoft Word**

- Start a new blank document in Word
- Create the template, for example your personal letterhead, and make any changes that you want to the fonts, margins, spacing, and other settings in the ribbon menus
- When you have finished, go *File > Save as > Browse* (or otherwise get the file save window up). In *Save as type:* choose *Word Template (\*.dotx),* give your template a name, click *Save*. Note that the file is automatically saved in *Documents > Custom office templates* – it must be stored in this location otherwise it won't be recognised

### **To use your new Word customized template:**

Open Word Go *File > New* In the page of templates, click *Personal*. Then click on your custom template.

### **To modify your Word customized template**

Open a new document using your template, change it, then Save as a Dotx document (as above) with a different file name. Then close Word and delete the old template file

### **To delete a Word customized template**

CLOSE ALL WORD DOCUMENTS, Open File Explorer, navigate to *Documents > Custom office templates*, delete any you no longer need.

# **Create a personalised template in Apache OpenOffice Writer**

The procedure in OpenOffice is (1) Create and save a template, then (2) Import that template to OpenOffice

- Start a new blank document in OpenOffice Writer
- Create your template, for example your personal letterhead, and make any changes that you want to the fonts, margins, spacing, and other settings in the menus
- Go *File > Save as*. In *Save as type:* choose *ODF Text Document Template (OTT, \*OTT)*. Give your template a name. Save it to your Desktop (or anywhere you choose)
- From the main Writer menu, choose File > Templates > Organize. Alternatively, choose Templates in the OpenOffice splash screen. The *Template Management* window opens
- In the list of folders on the left, click on *My Templates*
- Click the *Commands* button > *Import Template*
- Locate the template you saved > Open

### **To use your new OpenOffice customized template:**

If Writer is open, from the main Writer menu, choose *File > New > Templates and Documents*, then click on your personalised template. If writer is not open, you can alternatively, choose your customised template in the OpenOffice splash screen > *Templates*.

**To modify your OpenOffice customized template**

Choose your template as above but click Edit. Save the document using *File > Save*. Note that this will only modify the imported version of your template, not the original one you saved on the desktop.

### **To delete an OpenOffice customized template**

- From the main Writer menu, choose *File > Templates > Organize*. Alternatively, choose *Templates* in the OpenOffice splash screen. The *Template Management* window opens
- In the list of folders on the left, double-click on *My Templates,* click on the template you want to delete
- Click the *Commands* button *> Delete*

# **Change the DEFAULT Word/OpenOffice Template**

# **Change the default template in Microsoft Word**

Open Word

# First, set the Font that you want.

On the *Home* ribbon, open the *Font* window

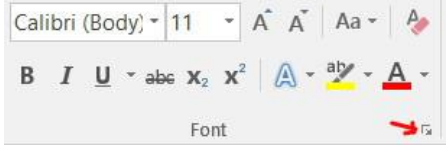

#### Change the font, style, and size to what you want then click *Set as default*

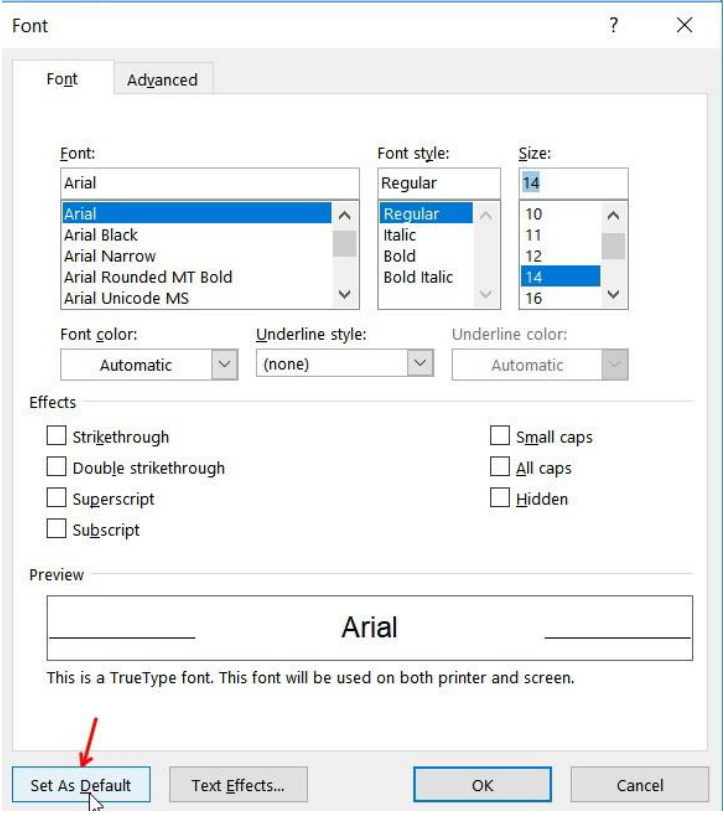

# Then change the Page settings to what you want.

On the Layout ribbon, open the *Page Setup* window

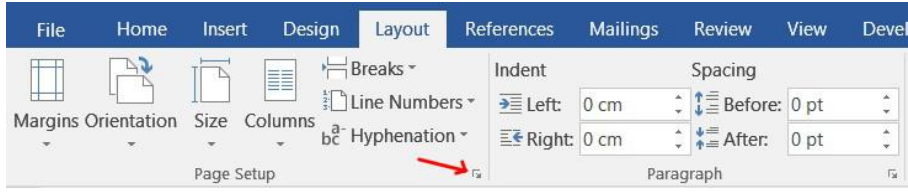

Change the *Margins* to what you want, then click *Set as default.* Do the same for *Paper* and *Layout.*

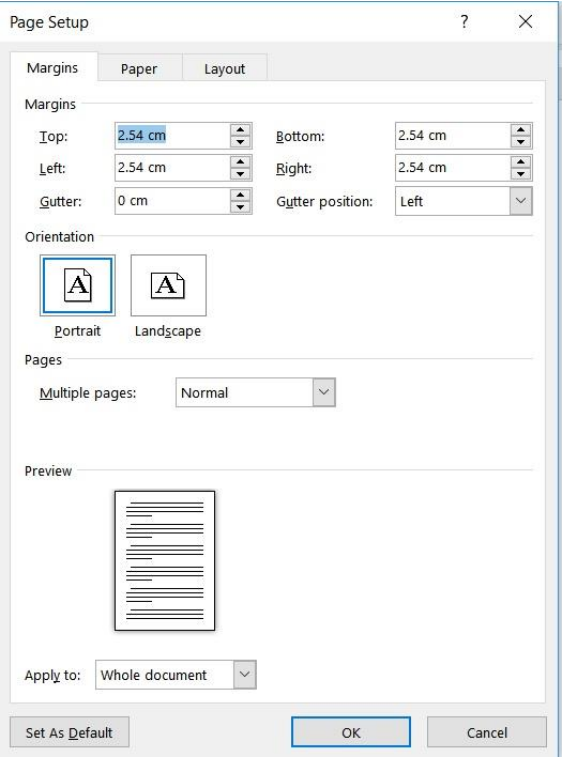

Then change the Page settings to what you want. On the Layout ribbon, open the *Paragraph* window

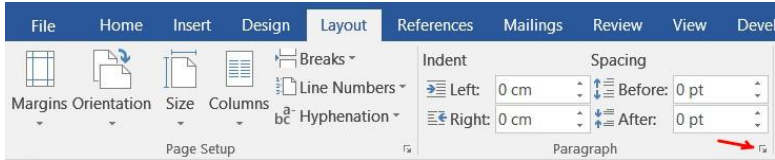

Change the *Margins* to what you want, then click *Set as default.* Do the same for *Paper* and *Layout*

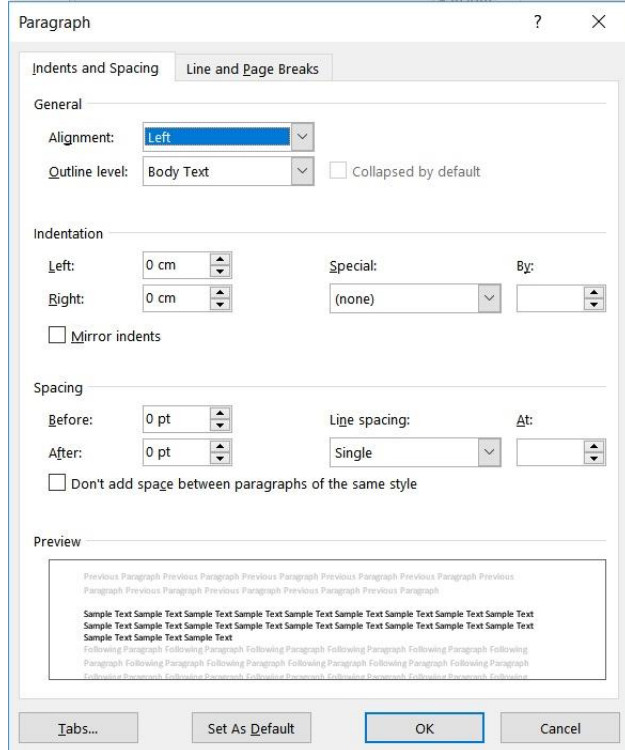

Now, when you start a new Word document, Word will use the modified default template

# **Reset the original default template in Microsoft Word**

Change all the settings back again using the *Set as default* buttons.

If you have forgotten what you changed and you want to revert Word to the original default template, you need to locate the file Normal.dotm and delete it:

*First, CLOSE ALL OPEN WORD DOCUMENTS*

Open *File explorer* and make sure *View > Hidden items* is ticked

| File              | This PC<br>$\equiv$<br>Computer | View                |                                                     |                         |                                |                                               |                                                                                                    | —.                                  | ×<br>$\curvearrowright$                                                                        |
|-------------------|---------------------------------|---------------------|-----------------------------------------------------|-------------------------|--------------------------------|-----------------------------------------------|----------------------------------------------------------------------------------------------------|-------------------------------------|------------------------------------------------------------------------------------------------|
|                   | Preview pane                    | 阳星 List             | Medium-sized icons and Small icons<br>$E = Details$ | A                       | $\blacksquare$<br>Sort<br>by - | Group by $\sim$<br>ITT Add columns "          | Item check boxes<br>$\blacktriangleright$ File name extensions<br>$\blacktriangleright$ Hidden items | Connect 1<br>Hide selected<br>items | $\mathbf{v}$<br>$\sim$<br>$\mathbf{v}$ and $\mathbf{v}$<br>Options<br>$\overline{\phantom{a}}$ |
| pane <sup>-</sup> | Navigation   Details pane       | $\frac{E}{W}$ Tiles | $\frac{1}{2}$ Content                               | $\overline{\mathbf{v}}$ |                                | $\frac{1}{\sqrt{11}}$ Size all columns to fit |                                                                                                    |                                     |                                                                                                |
| Panes             |                                 | Layout              |                                                     |                         | Current view                   |                                               | Show/hide                                                                                            |                                     |                                                                                                |

In File Explorer, enter the following in the location bar, then press enter or click on the right arrow: %appdata%\Microsoft\Templates

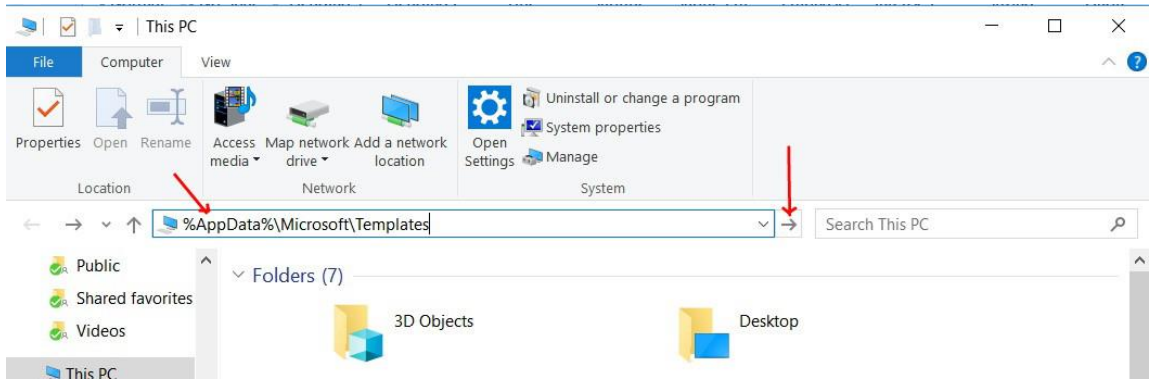

You should now see the folder containing the default Word template Normal.dotm Delete the file *Normal.dotm*

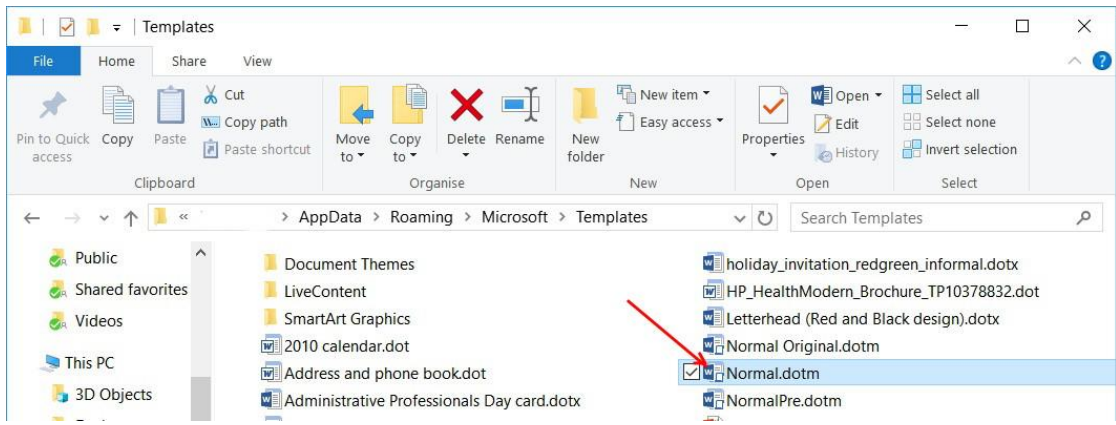

Start Word, since it can't find its default template, it will create a new one with the original default settings

# **Change the default template in Apache OpenOffice Writer**

You can set any custom template to be the default, as long as it is in one of the folders displayed in the *Template Management window.* 

To save a template in one of these folders:

- Create and save the template as described in *Create a personalised template in Apache OpenOffice Writer*
- Import the template into the desired folder as described in *Create a personalised template in Apache OpenOffice Writer*
- From the main Writer menu, choose *File > Templates > Organize*. Alternatively, choose *Templates* in the OpenOffice splash screen. The Template Management window opens
- In the box on the left, double-click *My Templates*
- Click the template that you want to set as default
- Click the *Commands* button
- From the drop-down menu, choose *Set as Default Template*

The next time that you start a new text document, it will be created from this template.

### **Reset the original Default template in Apache OpenOffice Writer**

- Open Writer, from the main menu, choose *File > Templates > Organize*. Alternatively, choose *Templates* in the OpenOffice splash screen. The Template Management window opens.
- In the box on the left, click any folder
- Click the Commands button.
- From the drop-down menu, choose *Reset Default Template > Text Document*.

The next time that you start a new text document, it will use Writer's Default template.

John Allen 14 November 2017